# **Apple ID and Your Child's iPad**

#### **What is an Apple ID?**

An Apple ID is the login you use for just about everything you do with Apple. You will need an Apple ID to download apps onto the iPad from the App Store. It can also be used to backup content on your iPad using iCloud (more information on this later), and buying songs, movies, and TV shows from the iTunes Store. An Apple ID is used on Apple computers, iPads, iPhones and iPods.

**To setup an Apple ID you must be at least 13 years old (this is in Apple's Terms and Conditions). Hence parents MUST take this responsibility and own the Apple ID and password.** 

# **The password should not be given to your child.**

**This is your method of controlling what content goes onto the iPad.**

The Apple ID 'username' is an email address that must be valid.

Go to this web address to find out more about Apple IDs [http://www.apple.com/support/appleid/.](http://www.apple.com/support/appleid/)

### **Do I need to pay for apps?**

The school will be supplying paid apps required by the students, hence there is no requirement for families to purchase any paid apps. Therefore you can setup an Apple ID with no credit card details and this can be used to redeem the apps provided by the school. Families are welcome to purchase their own paid apps from iTunes or the App Store using the Apple ID. To make payment for these purchases credit card details will need to be entered in for this Apple ID or an iTunes Gift Card redeemed against the Apple ID. You can also gift an app or music purchase from a parent Apple ID to the child's Apple ID.

#### **Do we use an existing Apple ID?**

If your family has an Apple device you most likely already have at least one Apple ID.

We request that you create a new Apple ID for use on your child's iPad. This will simplify

- Installing school apps onto the iPad,
- backing up the iPad, and
- prevent your child downloading apps and music that you have purchased that may not be appropriate for their use.

### **Create a new Apple ID with no credit card details**.

What email address should we use? Choose one of the following:

- Use an existing parent/family email address that hasn't been used for an Apple ID
- Create a new email address with your Internet Service Provider
- Create a new email address with a free service such as Gmail, Hotmail or Yahoo! **Write down the email address chosen and password and store in a safe place**

**Do not use an email address that your child has unsupervised access to. Make sure that YOU own this email address, not your child. This will prevent your child from being able to download content without your knowledge.**

It is recommended that you check the emails from this email account regularly so that you can check on what purchases have been made using the Apple ID (Apple email receipts for purchases made to the Apple ID email address). If you are creating a new email address for use with the Apple ID then a simple way of receiving these emails is to forward them to an email address that you do check regularly. Instructions on how to forward emails from a Gmail account to another email address can be found at [http://support.google.com/mail/bin/answer.py?hl=en&answer=10957.](http://support.google.com/mail/bin/answer.py?hl=en&answer=10957)

Now you have an email address to use for an Apple ID.

The instructions below come from the following Apple website [http://support.apple.com/kb/HT2534.](http://support.apple.com/kb/HT2534)

## **Please use ONE of the following methods to create a new Apple ID.**

#### **Create an Apple ID using an iPhone, iPad or iPod Touch**

Please note that the Apple ID needs to be setup before your child's iPad is collected from school. This step cannot be completed at school.

- 1. You must be signed out of the iTunes and App Stores on your device. To do this tap on Settings on your device and choose iTunes & App Stores.
- 2. If an Apple ID is displayed, tap on the Apple ID and then tap on Sign Out.
- 3. Close the Settings app.
- 4. Open the App Store app.
- 5. Find a free app on the App Store.
- 6. Proceed to download the app (tap on Get followed by tapping Install).

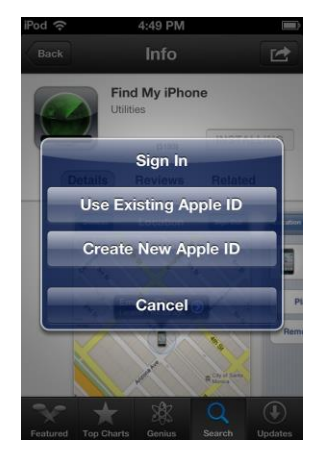

- 7. On the window displayed, tap on Create New Apple ID.
- 8. Choose Australia and then click on Next.
- 9. You will need to agree to the iTunes Terms and Conditions. Tap Agree to continue.
- 10. Enter in the email address you chose above for the Apple ID. Create a password for the Apple ID, setup the security questions required and then enter in a birth date. Write down your Apple ID, password, security questions and answers and the birth date used and then store these in a safe place. The security questions may be needed if you forget the password of your Apple ID.
- 11. You may enter in an optional rescue email address.
- 12. Tap Next.
- **13. Select None as the payment option.**
- 14. Continue to fill out the required details.
- 15. You will be prompted to Verify Your Account. Tap Done, and then check the email account you created earlier (used for the Apple ID) and look for the iTunes verification email.
- 16. Within the email tap on the verification link. The App Store will open and prompt you to sign in with your Apple ID and password. Your account should now be verified.
- 17. You may wish to complete step 1 and 2 above again to ensure that you are signed out from this new Apple ID on your current phone/iPad.

#### **Create an Apple ID using my computer**

iTunes is required to setup an Apple ID on your computer. If you do not have it installed on your computer then download it fro[m http://www.apple.com/au/itunes/download/](http://www.apple.com/au/itunes/download/) checking you have the correct version for your computer. If you do have iTunes installed you do not need to be on the latest version of the product.

- 1. In iTunes go to the iTunes Store (often found on the top of the iTunes window). Ensure you are in the Australian store by scrolling to the bottom right hand corner of the window and check that the Australia flag is shown. If not click on the flag shown and choose the Australian flag.
- 2. If you are signed into iTunes Store already, please sign out. This is in the top right hand corner of the iTunes window.

3. Go to the App Store by clicking on the Apps icon in the upper left corner of the iTunes window. You may need to click on the 3 dots.

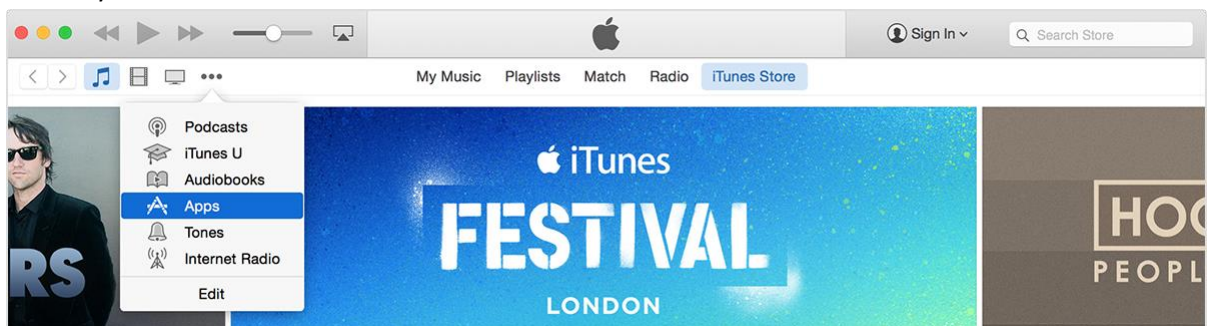

4. Next we need to download a free app. The easiest way to find a free app is to find the selection of Top Free Apps on the right side of the App Store window. You may need to scroll down to find them. Select any app by clicking on it, then click Free App underneath the app picture.

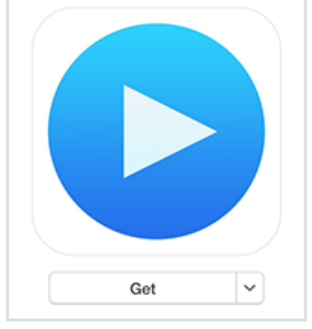

5. In the window that appears click on Create Apple ID or Create New Account.

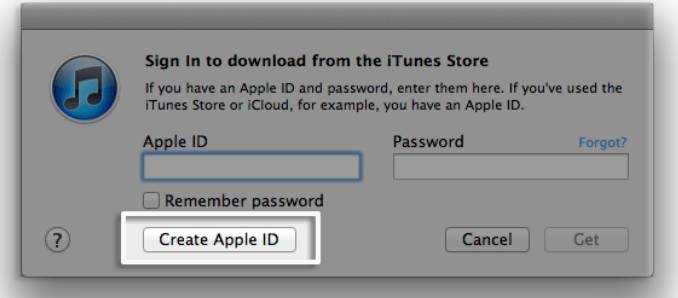

- 6. The Welcome to the iTunes Store screen appears. Click on Continue.
- 7. Read and agree to the iTunes Store Terms and Conditions. You may need to scroll down to select the checkbox next to "I have read and agree to these terms and conditions".
- 8. Click Continue.
- 9. Enter in the email address you chose above for the Apple ID. Create a password for the Apple ID, setup the security questions required and then enter in a birth date. Write down your Apple ID, password, security questions and answers and the birth date used and then store these in a safe place. The security questions may be needed if you forget the password of your Apple ID.
- 10. You may enter in an optional rescue email address.

11. Tick or untick the boxes as shown depending on whether you want to receive these emails.

Would you like to receive the following via email?

- $\blacktriangleright$  New releases and additions to the iTunes Store.
- Mews, special offers, and information about related products and services from Apple.

#### 12. Click Continue.

13. The next window displays the payment information. If you do not want to enter in your credit card details then select **None** as the payment type.

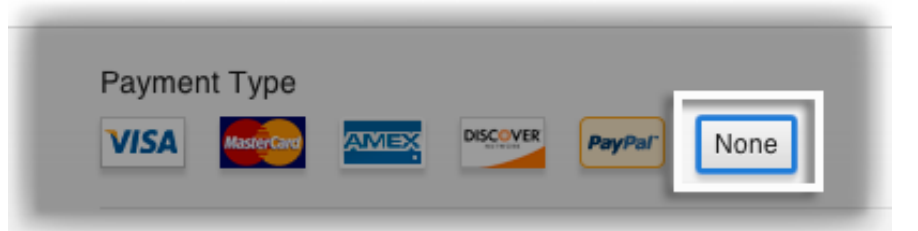

- 14. Fill out the remainder of the page.
- 15. When this step is complete a verification email from iTunes will be sent to your Apple ID email address (and the rescue email address if you chose to enter one).
- 16. You will need to check your email account now (the one used for the Apple ID), open the email sent iTunes and click on Verify Now link in the email.
- 17. This will take you to your web browser and you should enter in your new Apple ID and password to complete the verification process. You may need to do a similar step for your rescue email address (sign in with your Apple ID). You should receive notice that your Apple ID can now be used to start shopping.
- **18.** You do not have to proceed any further. Your Apple ID has been setup.
- **19.** You may wish to go back to iTunes and the iTunes Store, click on the Apple ID in the top right hand corner and sign out.

If you need assistance in setting up the Apple ID please contact Janine at school (97553866).